### INHOUD

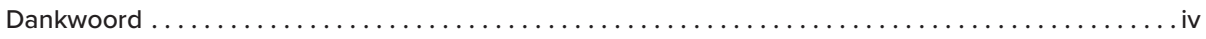

#### INLEIDING

# Hoofdstuk 1<br>**DE BASIS**

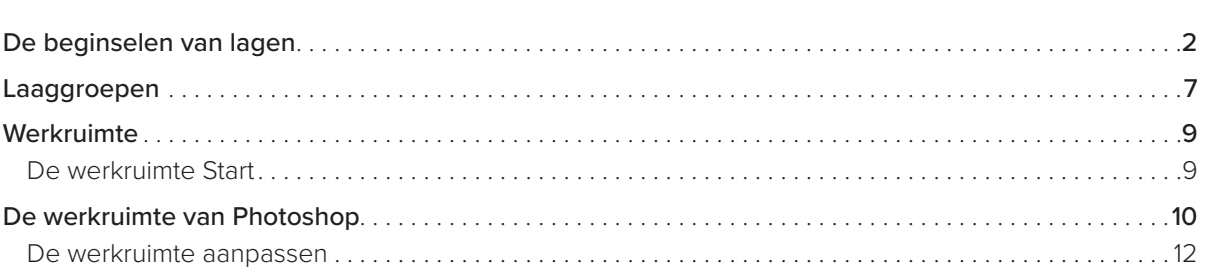

# Hoofdstuk 2<br>LAAGMASKERS

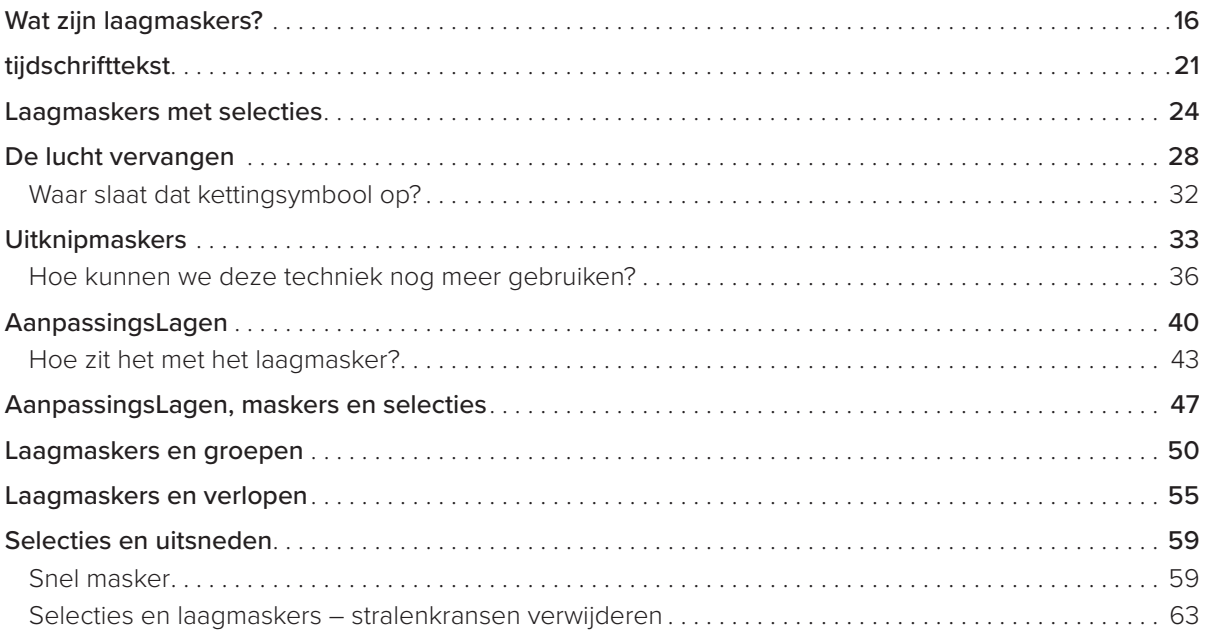

 $XIII$ 

 $\prime$ 

15

## Hoofdstuk 3<br>**PENSELEN**

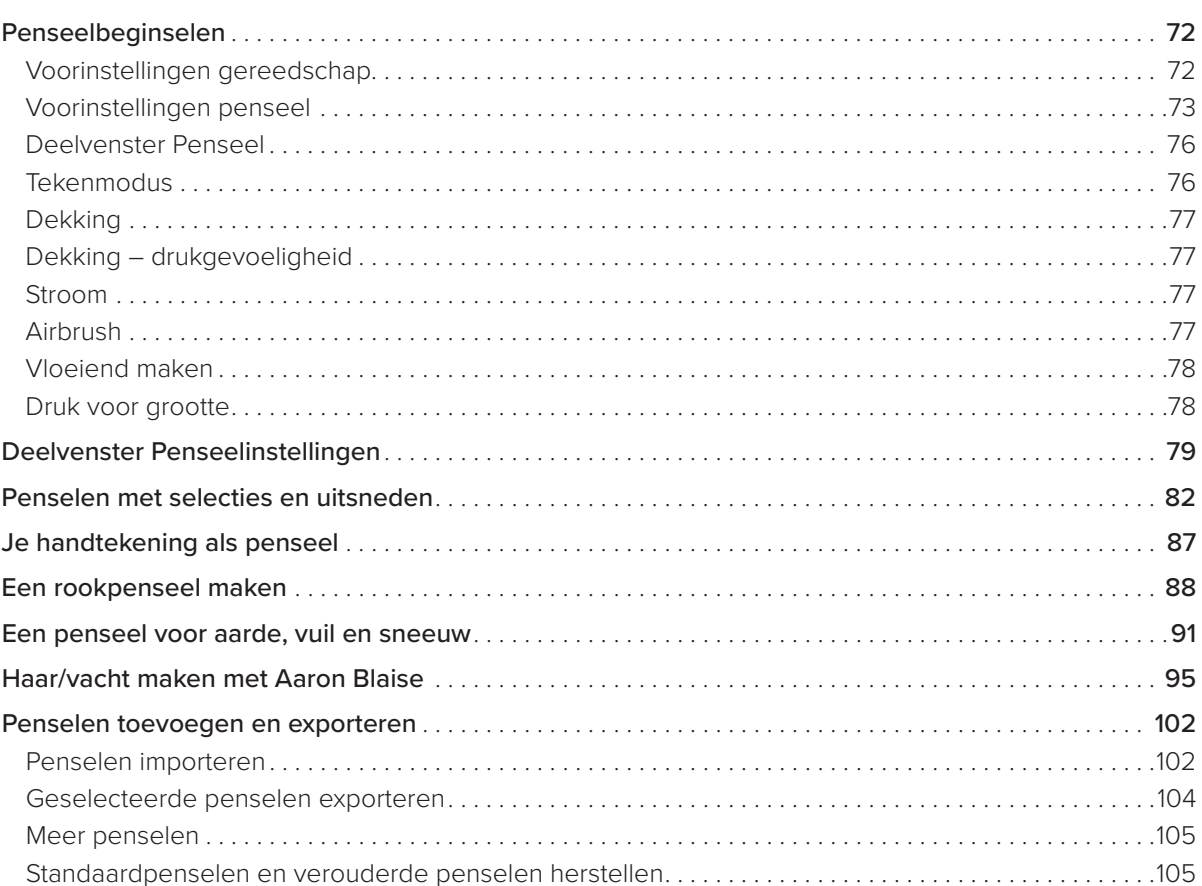

 $71$ 

107

## Hoofdstuk 4<br>OVERVLOEIMODI

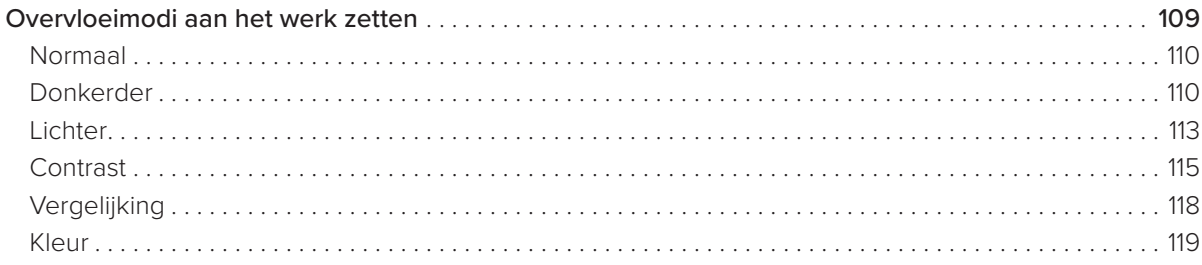

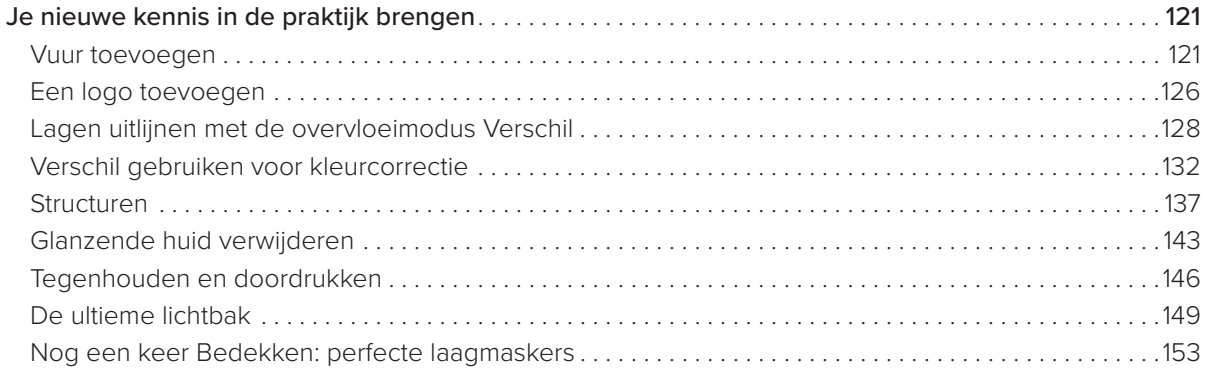

#### Hoofdstuk 5 BONUS INHOUD 161

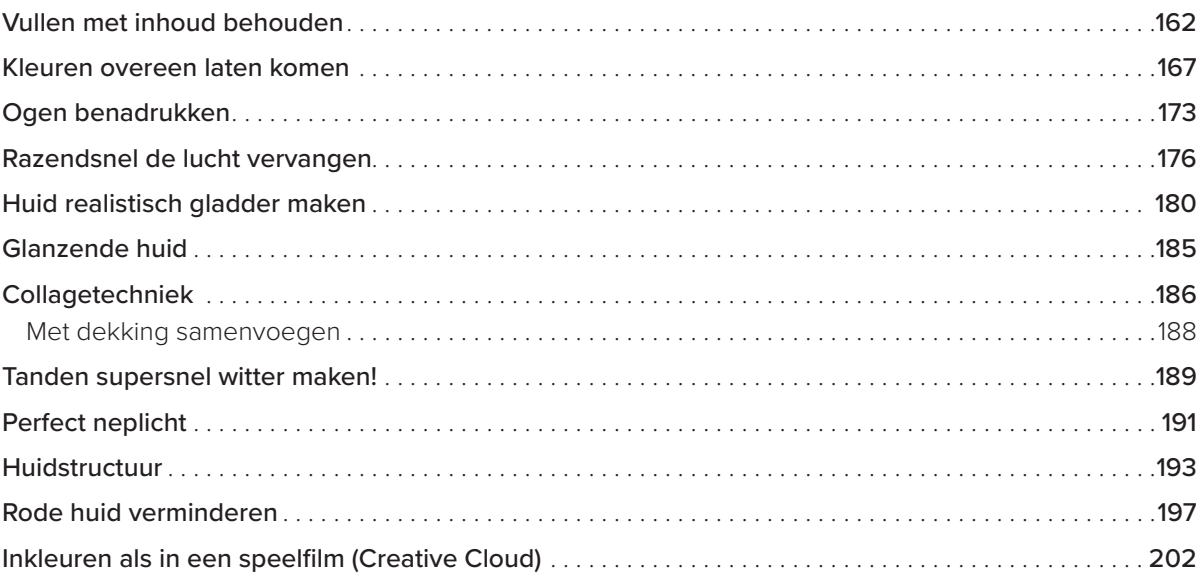

#### Hoofdstuk 6 EEN PORTRET RETOUCHEREN 209

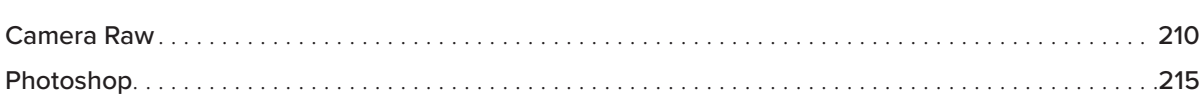

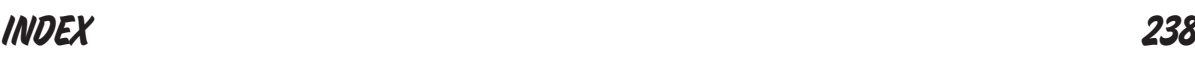

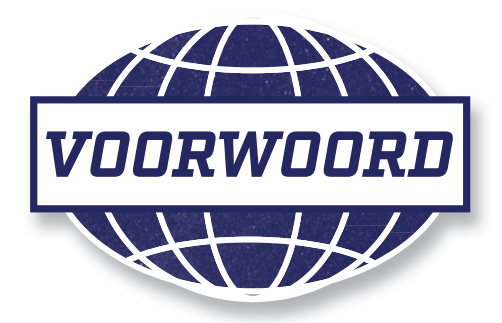

Kunstenaar zijn betekent een levenslange verplichting aan iets wat veel mensen niet begrijpen of laag inschatten. Advocaat, arts of accountant: dat zijn echte beroepen. Timmerman, loodgieter of monteur, dat zijn beroepen die 'echte' diensten leveren. In onze moderne wereld is het moeilijk om serieus te worden genomen als je iets doet wat door velen als hobby wordt gezien.

Maar kunst als carrière is veel meer dan alleen een hobby.

Het is erg moeilijk om een professioneel kunstenaar te zijn. Je moet er alles voor over hebben om iets te maken dat ervoor zorgt dat anderen de wereld op een nieuwe manier bekijken of dat op zijn minst hun aandacht trekt. Een kunstenaar moet dingen die iedereen ziet en ervaart helemaal alleen op zo'n manier filteren dat er iets nieuws en interessants ontstaat. Het alledaagse moet speciaal worden gemaakt. Dat is het werk van een kunstenaar.

Ik ben al meer dan 30 jaar professioneel kunstenaar. Dit was een ongelofelijke belevenis waardoor ik alle emoties heb ondervonden die je je kunt voorstellen. Voor het merendeel gaf het me tevredenheid.

Ik was schilder, illustrator, ontwerper, animator, regisseur en docent. Mijn carrière was erg veelzijdig. Ik werkte 21 jaar voor Disney en heb aan beroemde films meegewerkt. Het was een geweldige eer mee te doen aan Belle en het beest, Aladdin, The Lion King, Pocahontas en Mulan. De regie van Brother Bear was een van de zwaarste klussen die ik ooit had. In feite waren alle speelfilms waaraan ik meewerkte moeilijk.

Het was ons werk om personages en verhalen te verzinnen die iedereen zouden aanspreken. We probeerden ervoor te zorgen dat het publiek met de personages zou meeleven, met ze zou meehuilen en hun angst zou voelen. De enige manier waarop dit volgens ons kon, was om de wereld om ons heen via de personages en verhalen op een nieuwe manier te presenteren. Op deze manier maakten we reizen waar het publiek graag aan deelnam.

Wat wij met honderdduizenden framepjes in een speelfilm maakten, doet Glyn met afzonderlijke opnamen in zijn fotografie. Als ik naar Glyns werk kijk, verzin ik het verhaal dat hij aanreikt. Zijn portretten hebben diepte. Zijn verlichting is uniek. Zijn composities zijn gedurfd. Al deze kwaliteiten leiden tot verhalen in één beeld.

In dat opzicht vind ik dat Glyns werk op dat van mij lijkt. We zijn allebei beeldend bezig. We proberen allebei verhalen te vertellen. We zoeken allebei naar het licht, de compositie, de kleur en de expressie die bij het onderwerp past. We moeten er allebei voor zorgen dat het geheel meer is dan de losse onderdelen.

Jarenlang hadden we compleet ander gereedschap tot onze beschikking. Bij mij was dat verf, linnen en penselen; hij gebruikte en fototoestel, film en donkere kamer. Maar met de komst van het digitale tijdperk begonnen we dezelfde gereedschappen te gebruiken.

Glyn en ik gebruiken tegenwoordig Photoshop voor ons werk. Een van de grote voordelen van Photoshop is dat iedere gebruiker het naar zijn hand kan zetten. Glyn en ik zijn al jaren bezig met het verkennen van Photoshop in een poging het volledig eigen te maken. Maar het blijft me verbazen dat we met exact dezelfde gereedschappen en opdrachten volledig verschillende resultaten kunnen krijgen. Dat is prachtig! We krijgen weliswaar verschillende resultaten, maar letten tijdens het werken toch vaak op dezelfde dingen. We zijn bijvoorbeeld op zoek naar het juiste licht en naar goede schaduwen, kleuren en een fraaie compositie. In het eindresultaat hebben we dezelfde elementen gebruikt, al maak ik dan een digitaal schilderij en Glyn een digitale foto. Hopelijk vertellen ze beide een verhaal.

Nadat je alles wat dit boek te bieden heeft tot je hebt genomen, begrijp je de gereedschappen en hun functies. Als je je dit eenmaal hebt eigen gemaakt, wordt het tijd om je eigen verhalen te vertellen. Dit lijkt me geen slechte 'hobby'.

Cranon Blin

Aaron Blaise

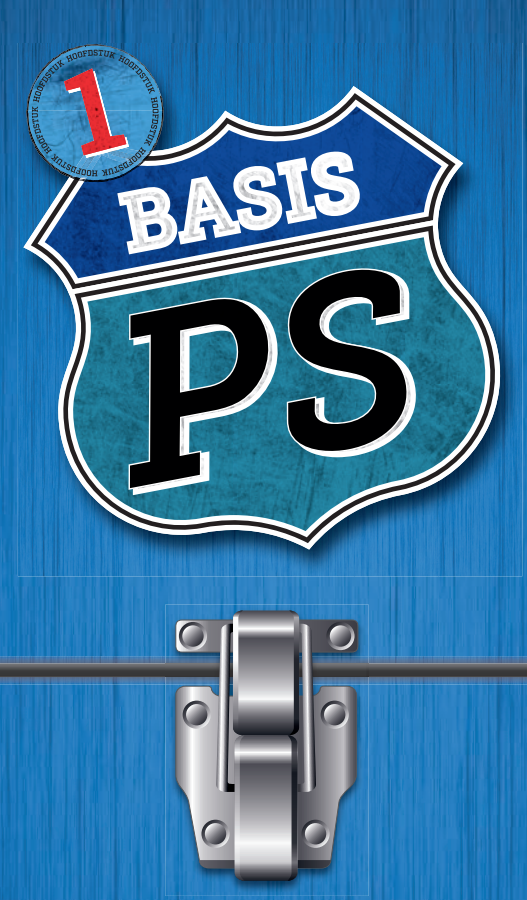

Voordat we ons onderdompelen in laagmaskers, penselen en overvloeimodi lijkt het me verstandig om de beginselen van Photoshop door te nemen, voor het geval je per ongeluk op de verkeerde knop klikt of een aantal toetsen indrukt en Photoshop chagrijnig wordt (zoals mij al ontelbare keren is overkomen).

Je krijgt een korte rondleiding langs de werkruimte van Photoshop en leest hoe je die aan je eigen voorkeuren aanpast. Je ontdekt ook hoe je opruimt en alles weer snel in de oorspronkelijke staat terugzet, als dit nodig is. Maar eerst lees je over de beginselen van lagen: wat ze zijn, hoe je ze gebruikt en wat non-destructief werken precies inhoudt.

Ben je een ervaren Photoshop-gebruiker die lagen begrijpt en weet hoe de werkruimte van Photoshop is ingedeeld, dan mag je gerust de volgende bladzijden overslaan en bij hoofdstuk 2 of verder beginnen.

Goed, laten we beginnen…

### DE BEGINSELEN VAN LAGEN

De beste uitleg die ik ooit over lagen heb gelezen, komt uit het boek met de toepasselijke titel Layers van mijn vriend Matt Kloskowski uit 2008. Het is nu nog net zo relevant als tien jaar geleden. (Matt, bedankt voor je toestemming om in dit boek lagen op dezelfde manier te behandelen.)

Lagen kun je als volgt beschouwen: stel dat je een zeer speciale foto hebt. Geen haar op je hoofd die eraan denkt om er met een viltstift op te tekenen en dit er vervolgens weer van af te gummen, nietwaar? Toch is dit precies wat je doet als je niet gebruikmaakt van lagen in Photoshop, maar al je aanpassingen rechtstreeks op de oorspronkelijke afbeelding uitvoert.

Ben je van plan op je foto te tekenen, dan maak je waarschijnlijk eerst een kopie van de foto of leg je er een doorzichtig vel op om op te tekenen. Zo blijft de originele foto onbeschadigd. Hier zie je wat ik bedoel.

- 1. Dit is een foto van mijn beste vriend, Dave Clayton. Voor de grap geven we hem een snor, maken we een tand zwart en kleuren we een van zijn brillenglazen in (**figuur 1.1**).
- 2. Maar wat moeten we doen als we iets willen aanpassen of als we de zwarte inkt weer van de foto willen verwijderen? Dat is zeker niet makkelijk. Je zou met een doek over de foto kunnen vegen, maar dan loop je het risico dat je niet alleen de inkt, maar ook een deel van de foto wist. Het komt erop neer dat je moet leren leven met jouw tekeningen op de foto (**figuur 1.2**).

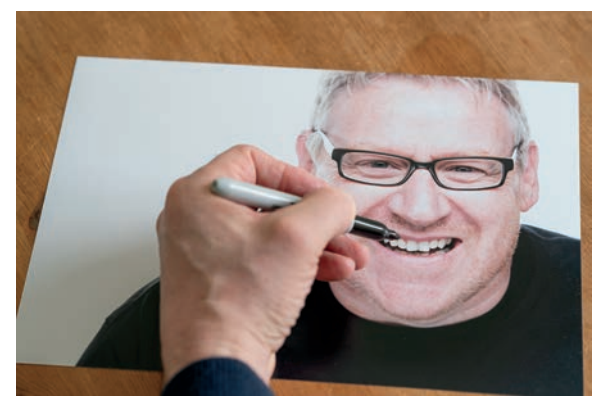

FIGUUR 1.1 FIGUUR 1.2

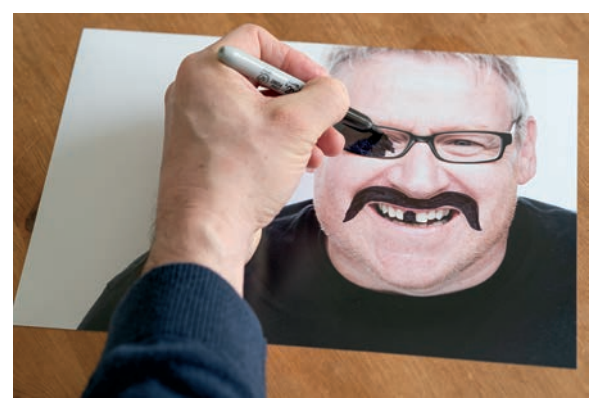

- 3. Goed, laten we dit nog eens herhalen, maar dan zonder de oorspronkelijke foto te wijzigen. We halen dezelfde flauwe grap uit met de foto, maar nu met er een doorzichtig vel (**figuur 1.3**).
- 4. In plaats van rechtstreeks op de foto te tekenen, leggen we er een transparant op, zodat de afbeelding eronder zichtbaar blijft. Alles ziet er hetzelfde uit, nietwaar (**figuur 1.4**)?
- 5. Stel dat we de tekening die we net gemaakt hebben weer willen verwijderen. Dat is niet moeilijk; we hoeven alleen maar het doorzichtige vel waarop we hebben getekend weg te halen. De foto is ongewijzigd (**figuur 1.5**). Door op het doorzichtige vel bovenop de foto te tekenen, kregen we hetzelfde resultaat. Met deze veel flexibelere methode kunnen we achteraf wijzigingen aanbrengen. Dat klinkt toch logisch?

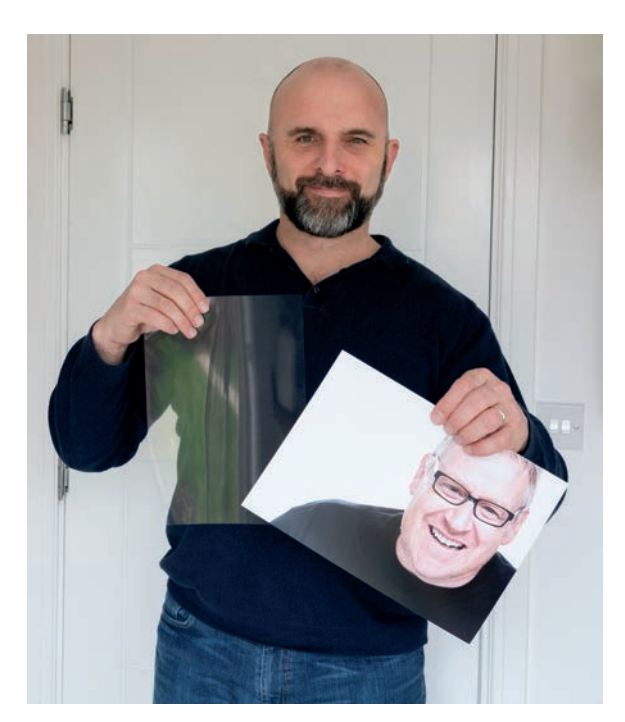

FIGUUR 1.3

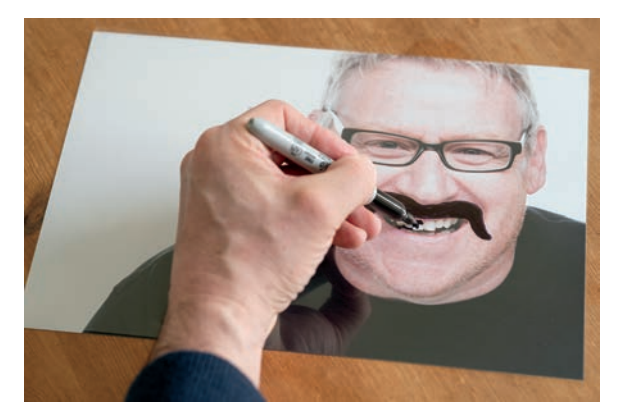

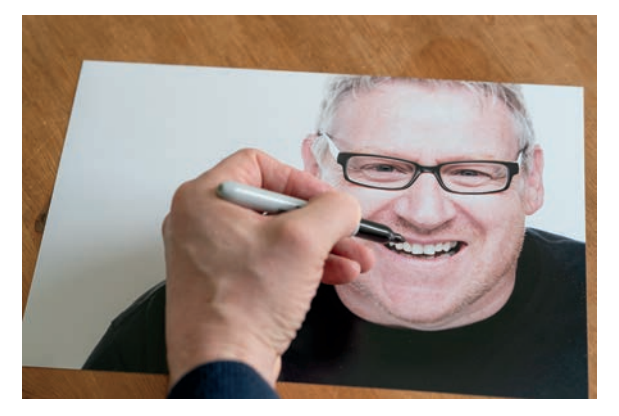

FIGUUR 1.4 FIGUUR 1.5

Vergelijk dit proces eens met het werken in Photoshop:

1. Open in Photoshop het bestand **dave. jpg** en selecteer het gereedschap Penseel (B) (**figuur 1.6**). Klik in de optiebalk op de voorinstellingenkiezer Penseel en kies een rond, hard penseel (**figuur 1.7**). Druk op D om de voor- en achtergrondkleuren op hun standaardwaarden zwart en wit in te stellen (druk indien nodig op X om de voor- en achtergrondkleuren te verwisselen) en teken vervolgens rechtstreeks op de achtergrondlaag, net als we eerder deden (figuur 1.8).

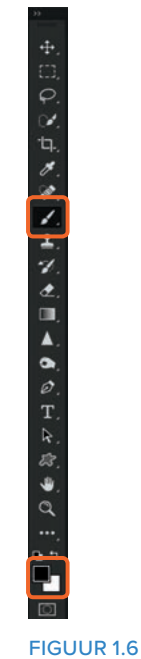

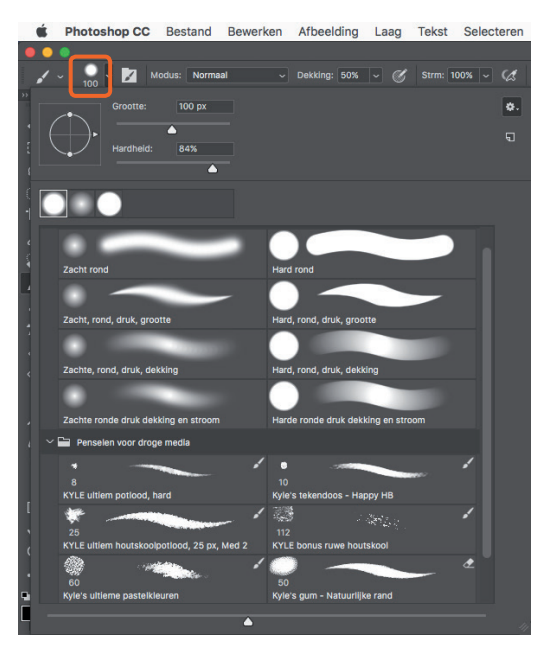

FIGUUR 1.7

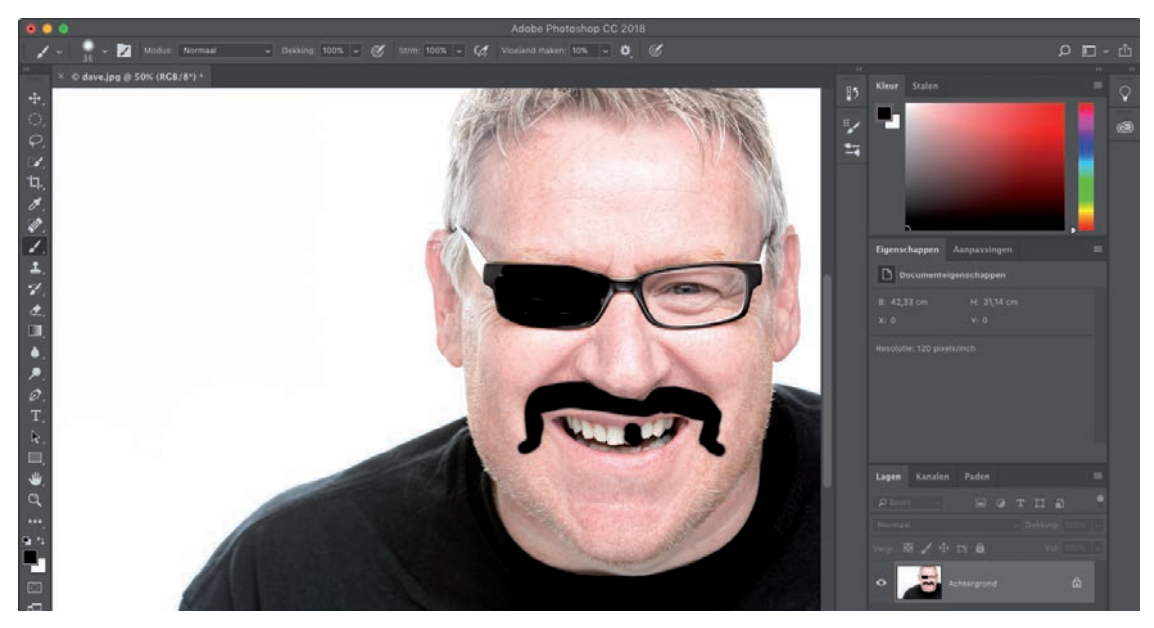

FIGUUR 1.8

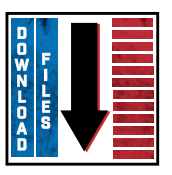

Download alle bestanden die je bij dit boek nodig hebt op: www.vanduurenmedia.nl/downloads

- 2. Nadat je op Dave's gezicht hebt getekend, besluit je dat de snor bij nader inzien geen gezicht is. Pak het gereedschap Gummetje (E) uit de werkbalk en teken rechtstreeks op de foto over de delen die je wilt verwijderen. Het probleem is dat je hierbij niet alleen de snor, maar ook delen van de foto zelf wist (**figuur 1.9**; je krijgt wit te zien omdat de achtergrondkleur op wit is ingesteld). Dit is dus duidelijk geen goede manier om te werken, maar hoe kun je in Photoshop hetzelfde bereiken als met het doorzichtige vel? Sluit deze foto (zonder de wijzigingen op te slaan) voordat je kennismaakt met een betere aanpak in Photoshop.
- 3. Open dezelfde foto van Dave nog een keer in Photoshop. Voordat je met het gereedschap Penseel aan de slag gaat, klik je deze keer eerst op de knop Nieuwe laag toevoegen (die eruitziet als een vel papier met een ezelsoor) onderaan in het deelvenster Lagen om een nieuwe lege laag toe te voegen (**fi guur 1.10**). Deze nieuwe laag met de naam Laag 1 verschijnt boven de foto van Dave in het deelvenster Lagen. Hierdoor heb je dezelfde mogelijkheden als bij de foto van Dave met het doorzichtige vel erop, maar dan in digitale vorm.

OPMERKING Je kunt de naam van een nieuwe laag wijzigen door in het deelvenster Lagen op de naam Laag 1 te dubbelklikken en een nieuwe naam te typen.

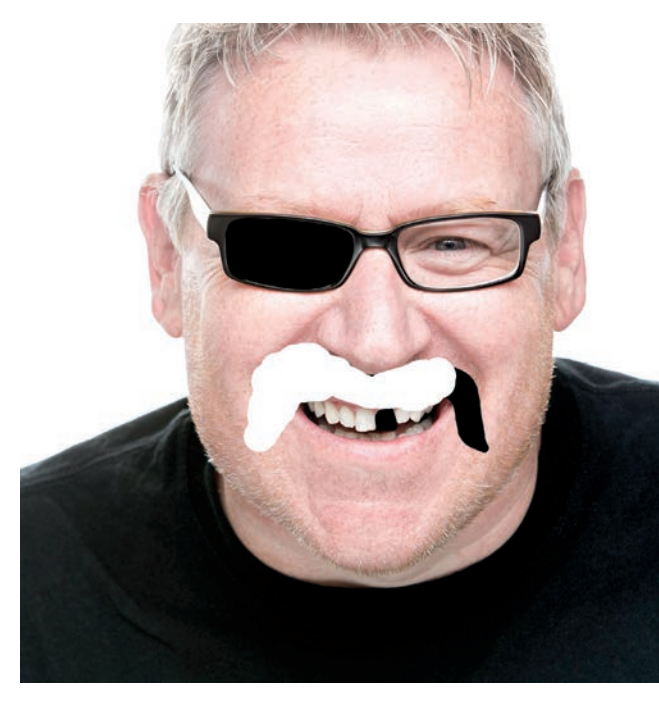

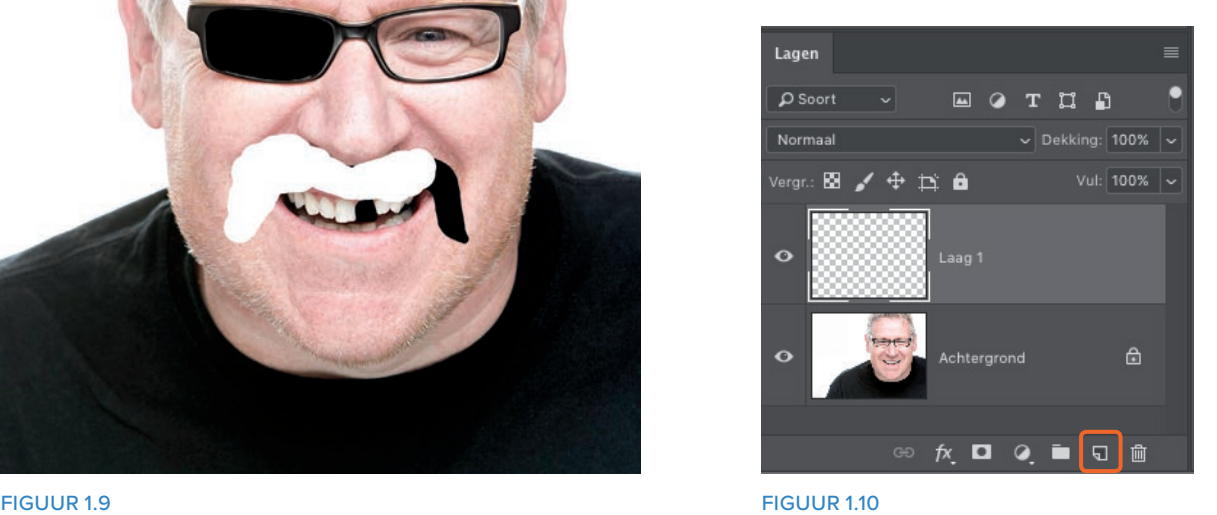

1 | DE BASIS  $5$ 

4. Selecteer Laag 1 in het deelvenster Lagen en teken opnieuw met het ronde penseel met harde rand over het gezicht van Dave in de werkruimte. De tekening die je met het penseel maakt, verschijnt op de miniatuur van Laag 1 in het deelvenster Lagen (**fi guren 1.11** en **1.12**).

OPMERKING Je moet op een laag in het deelvenster Lagen klikken om hem te selecteren en te activeren. De geselecteerde laag herken je aan de afwijkende kleur (zoals grijs of blauw).

5. Nu ga je goochelen met lagen. Zorg ervoor dat Laag 1 actief is en selecteer net als eerder het gereedschap Gummetje. Teken over de snor om hem te verwijderen (figuur 1.13). Je ziet dat nu alleen de zwarte penseelstreken verdwijnen en dat de oorspronkelijke foto van Dave intact blijft.

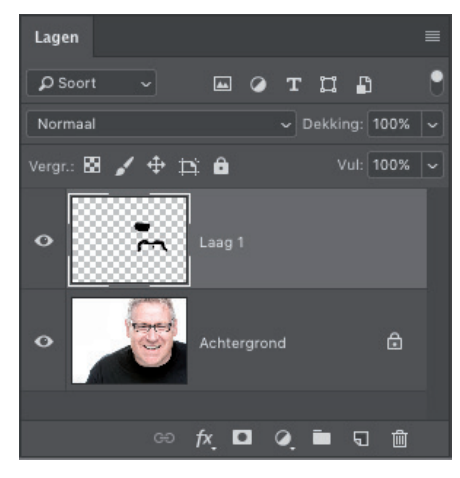

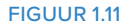

Dit staat ook wel bekend als non-destructief retoucheren. De oorspronkelijke foto blijft tijdens de bewerking ongewijzigd; als je het bestand met alle lagen opslaat, kun je in de toekomst elke gewenste wijziging aanbrengen. Is dat niet fraai?

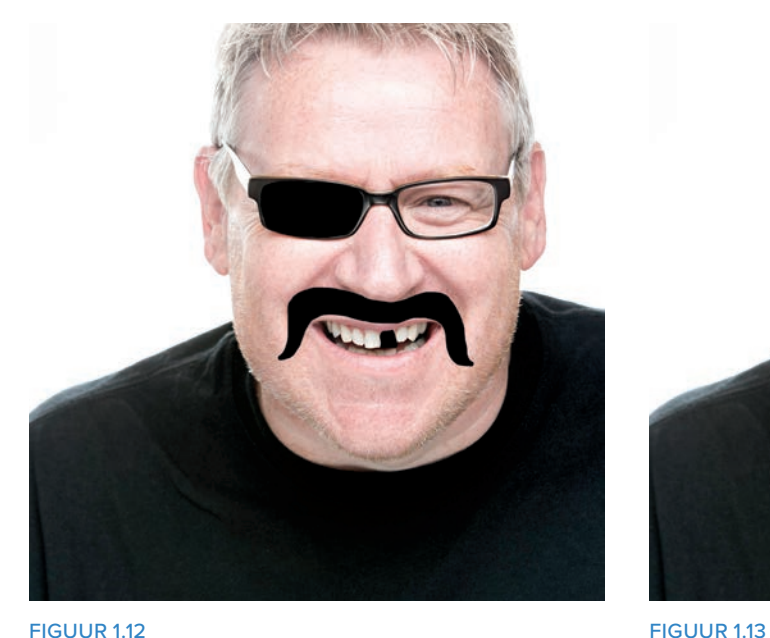

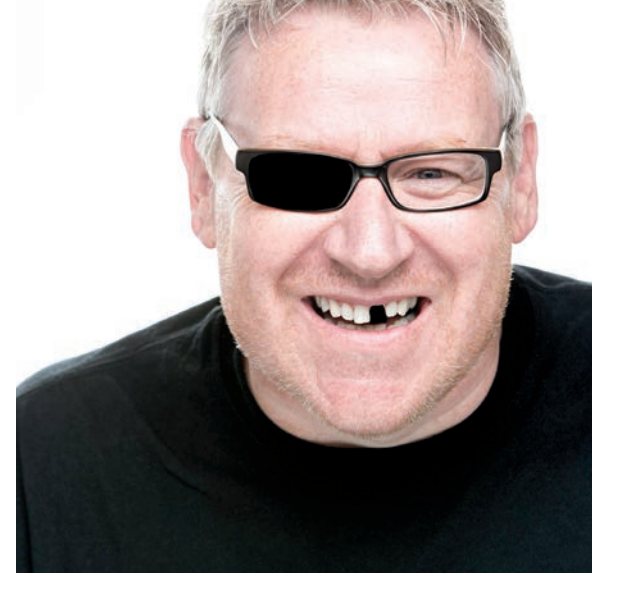

#### LAAGGROEPEN

Nadat je met het principe van lagen hebt kennisgemaakt, moet je nog een ding weten voordat we naar de werkruimte van Photoshop overschakelen en echt leuke dingen gaan doen.

Tijdens het werken in Photoshop kun je erg eenvoudig een groot aantal lagen genereren; zoveel zelfs, dat het moeilijk wordt om door te hebben wat elke laag doet. Tijdens het werken aan figuur 1.14 heb ik zes verschillende lagen gebruikt om de foto in te kleuren (**figuur 1.15**). Hierbij komt het echt van pas om geordend te werken, in dit geval door gebruik te maken van laaggroepen.

Het is verstandig om alle lagen die verwant zijn in groepen te zetten, want dan kun je ze sneller terugvinden. Door lagen te groeperen kun je ook eenvoudiger andere handige dingen doen, zoals laagmaskers en overvloeimodi tegelijkertijd op alle lagen in een groep toepassen. Hierover lees je verderop in dit boek meer. Eerst moet je weten hoe je een groep maakt.

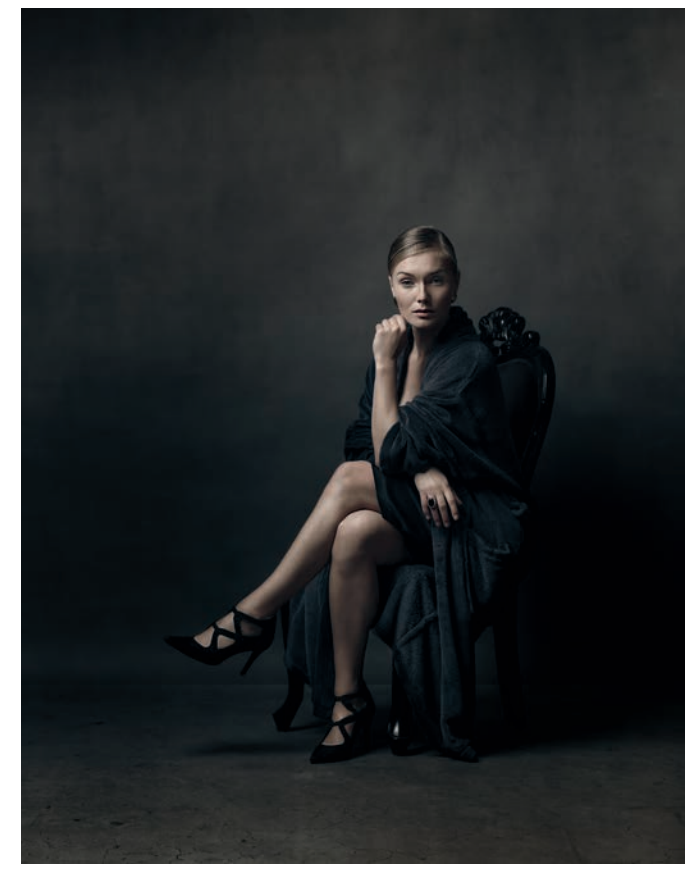

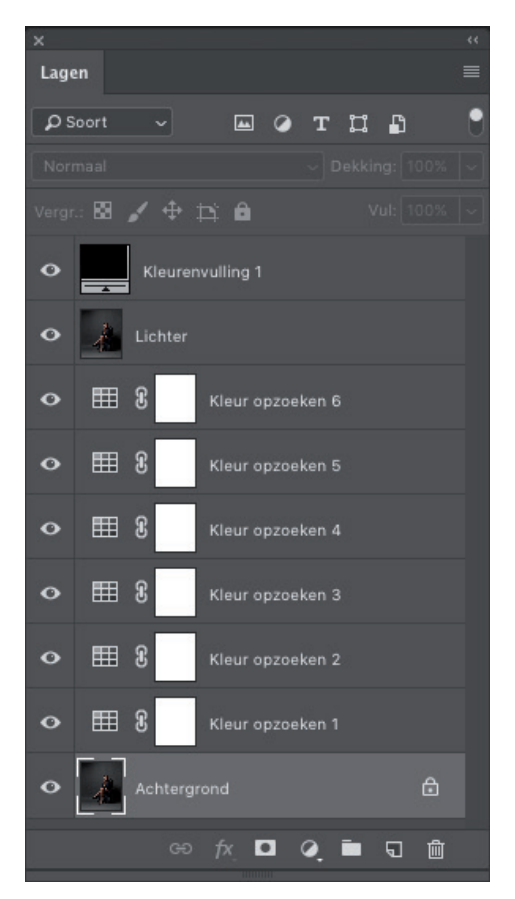

FIGUUR 1.14 FIGUUR 1.15

Op de volgende manier zet je verwante lagen in een groep:

- 1. Klik op de eerste laag die je aan een groep wilt toevoegen, druk de Shift-toets in en klik vervolgens op de laatste laag. Hierdoor worden niet alleen de eerste en de laatste laag gemarkeerd, maar ook alle tussenliggende lagen (figuur 1.16).
- 2. Nadat je alle lagen hebt gemarkeerd, kies je Laag > Nieuw > Groep uit lagen en geef je de laaggroep een naam in het dialoogvenster Nieuwe groep van lagen. In dit voorbeeld heb ik de naam kleur gebruikt (**fi guur 1.17**). Klik op OK.
- 3. In figuur 1.18 zie je dat alle geselecteerde lagen zijn ondergebracht in de laaggroep kleur in het deelvenster Lagen. Klik gewoon op de pijlpunt naast de groepsnaam om de groep te openen of sluiten.

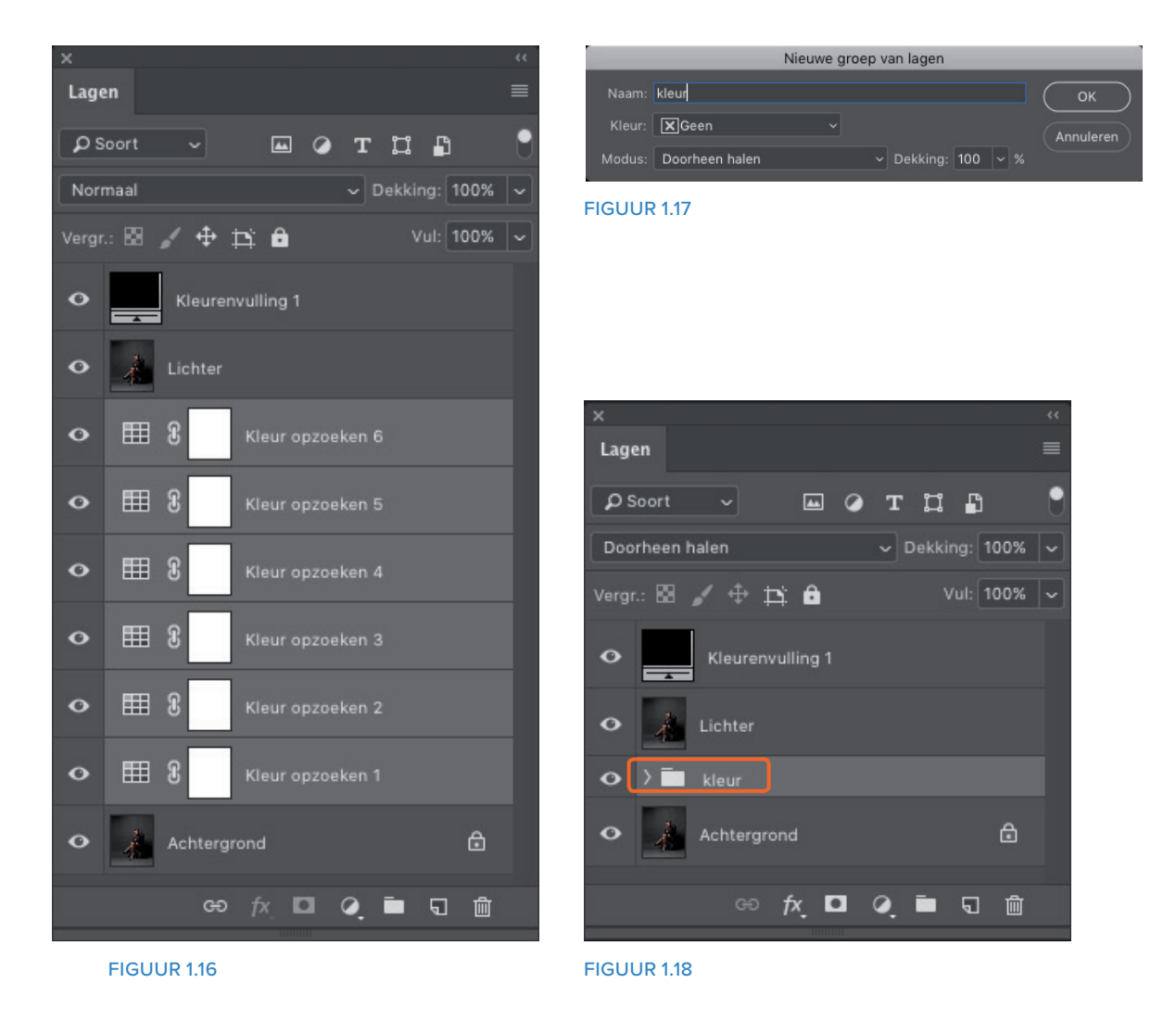